# **製品共通: 代理構成**

## **設定ガイド**

## **最終更新日: 2023 年 7 月 18 日**

以下の SAP Concur ソリューションに適用されます。

#### Expense

 $\boxtimes$  Professional/Premium edition  $\Box$  Standard edition

#### $\square$  Travel

 $\Box$  Professional/Premium edition

 $\Box$  Standard edition

#### $\square$  Invoice

 $\Box$  Professional/Premium edition

 $\Box$  Standard edition

#### **⊠** Request

 $\boxtimes$  Professional/Premium edition

 $\square$  Standard edition

## 目次

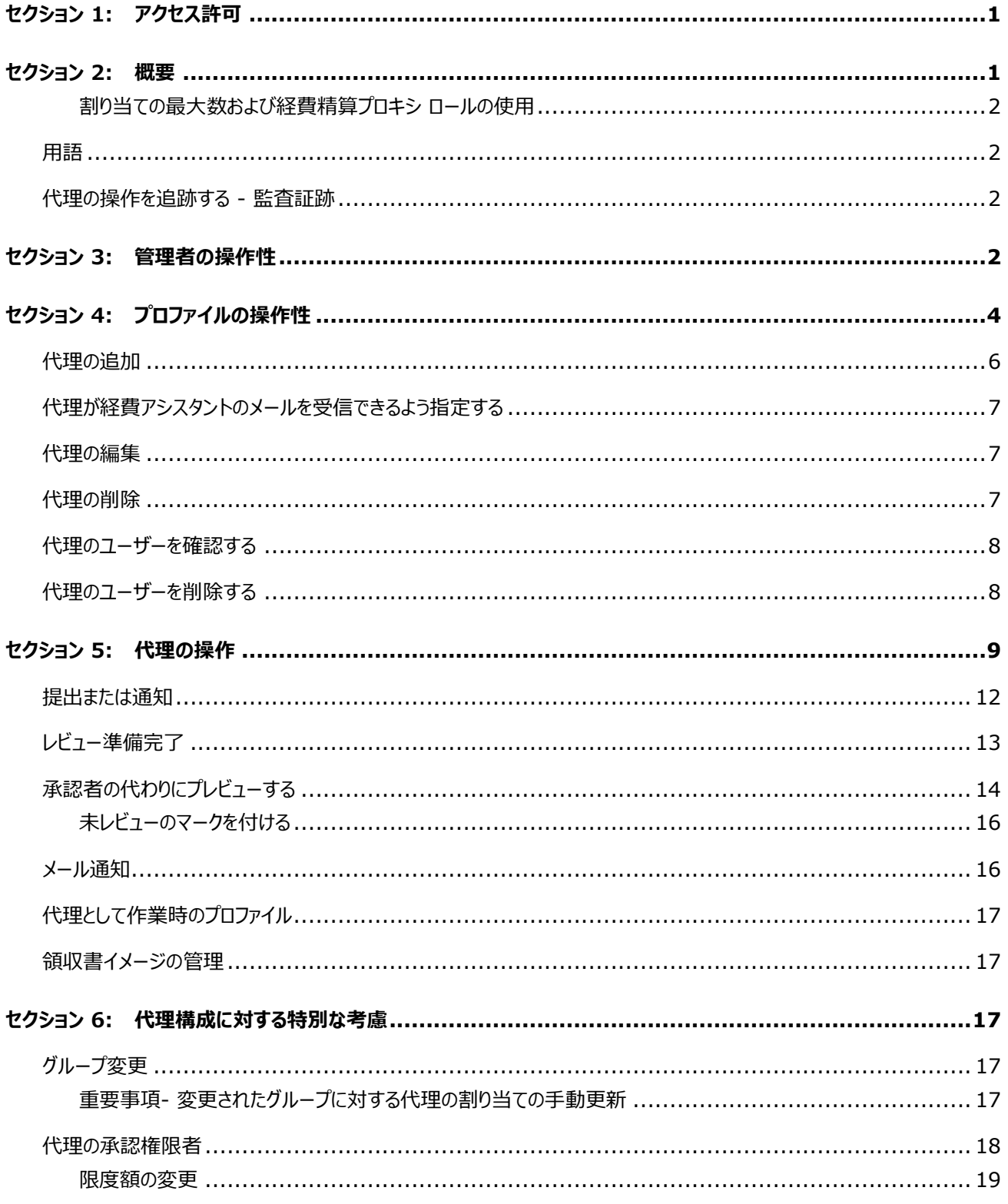

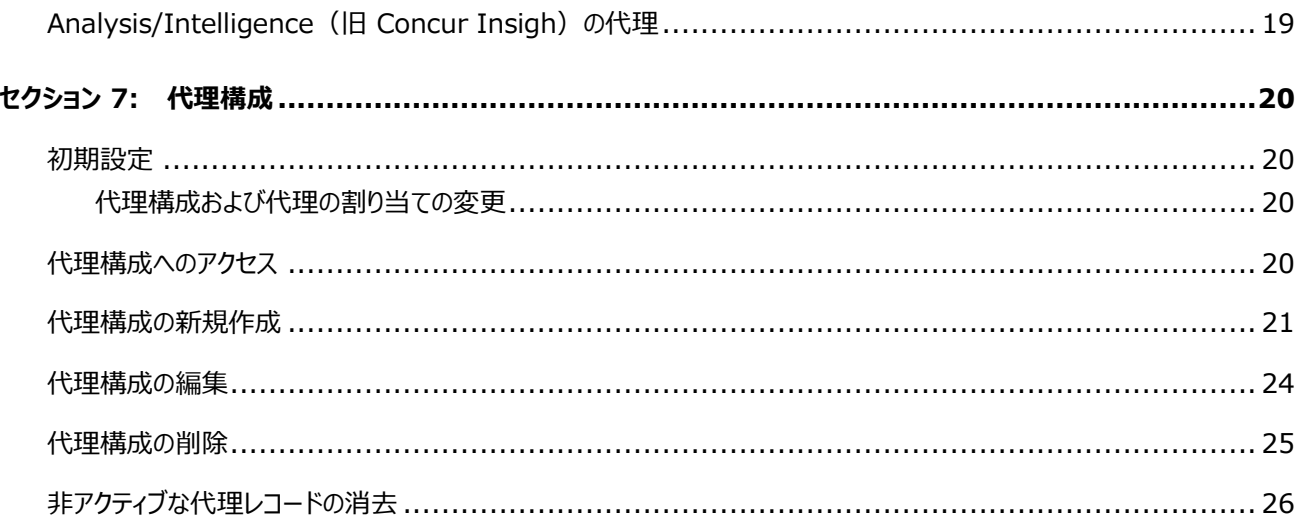

## **改訂履歴**

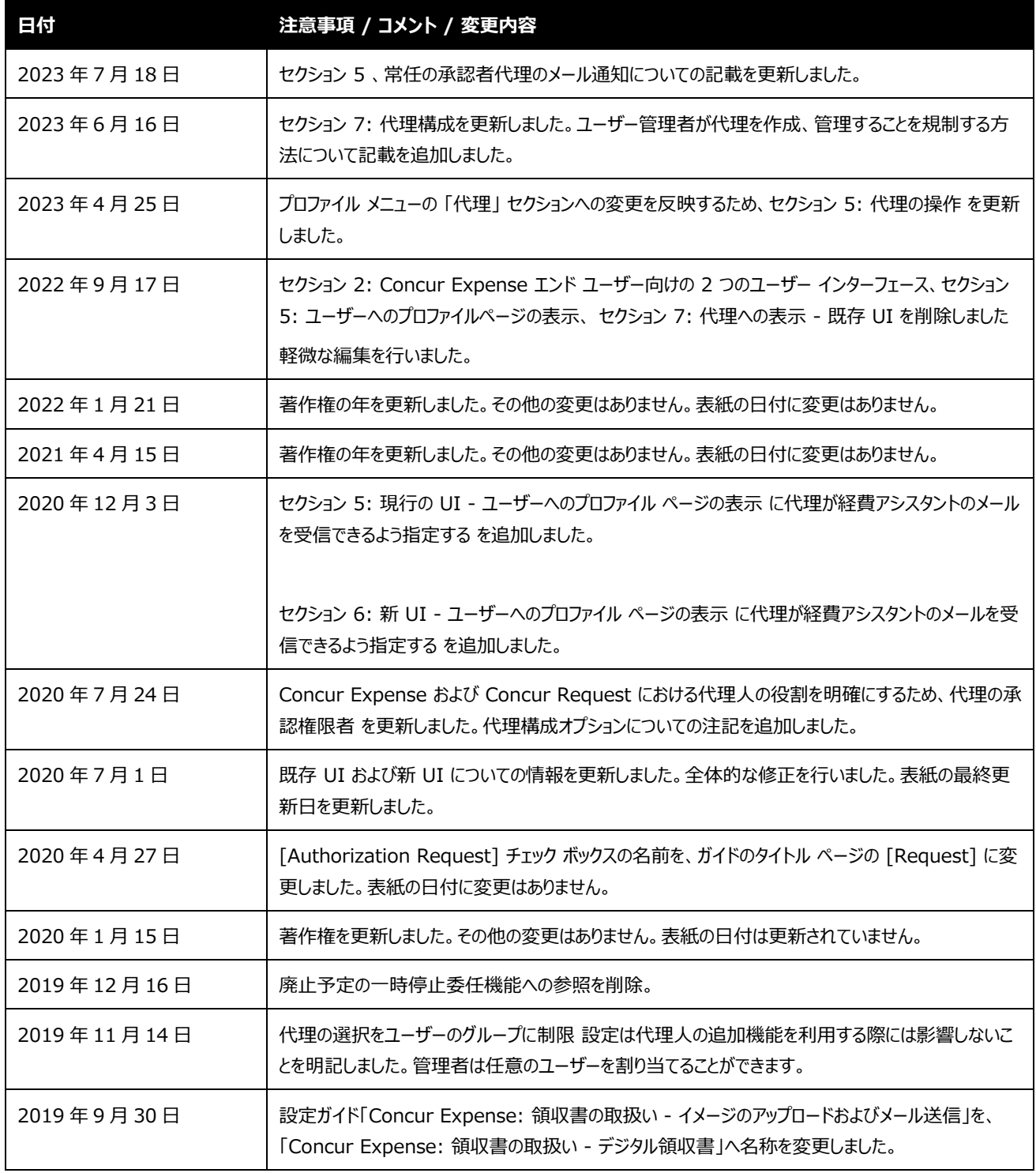

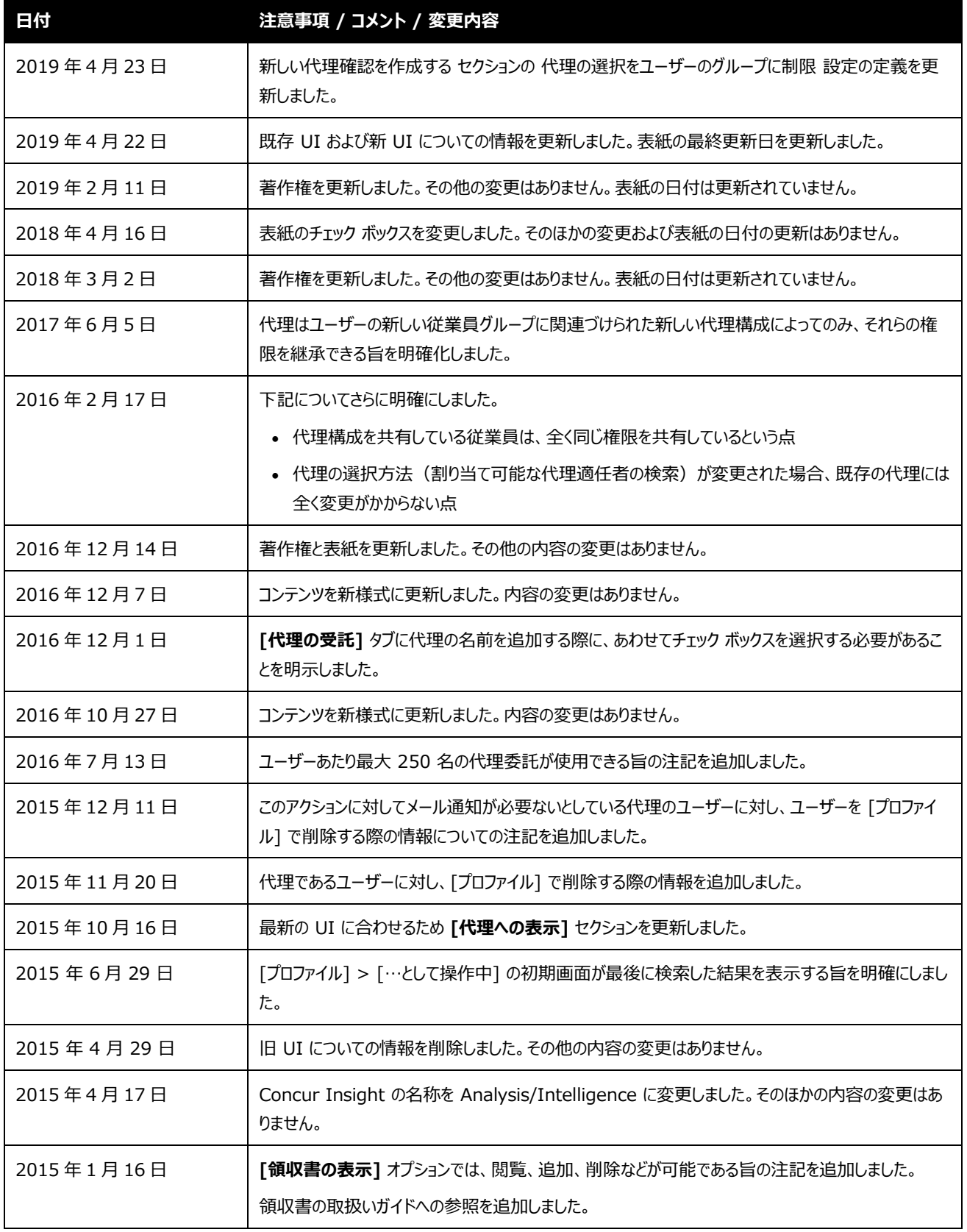

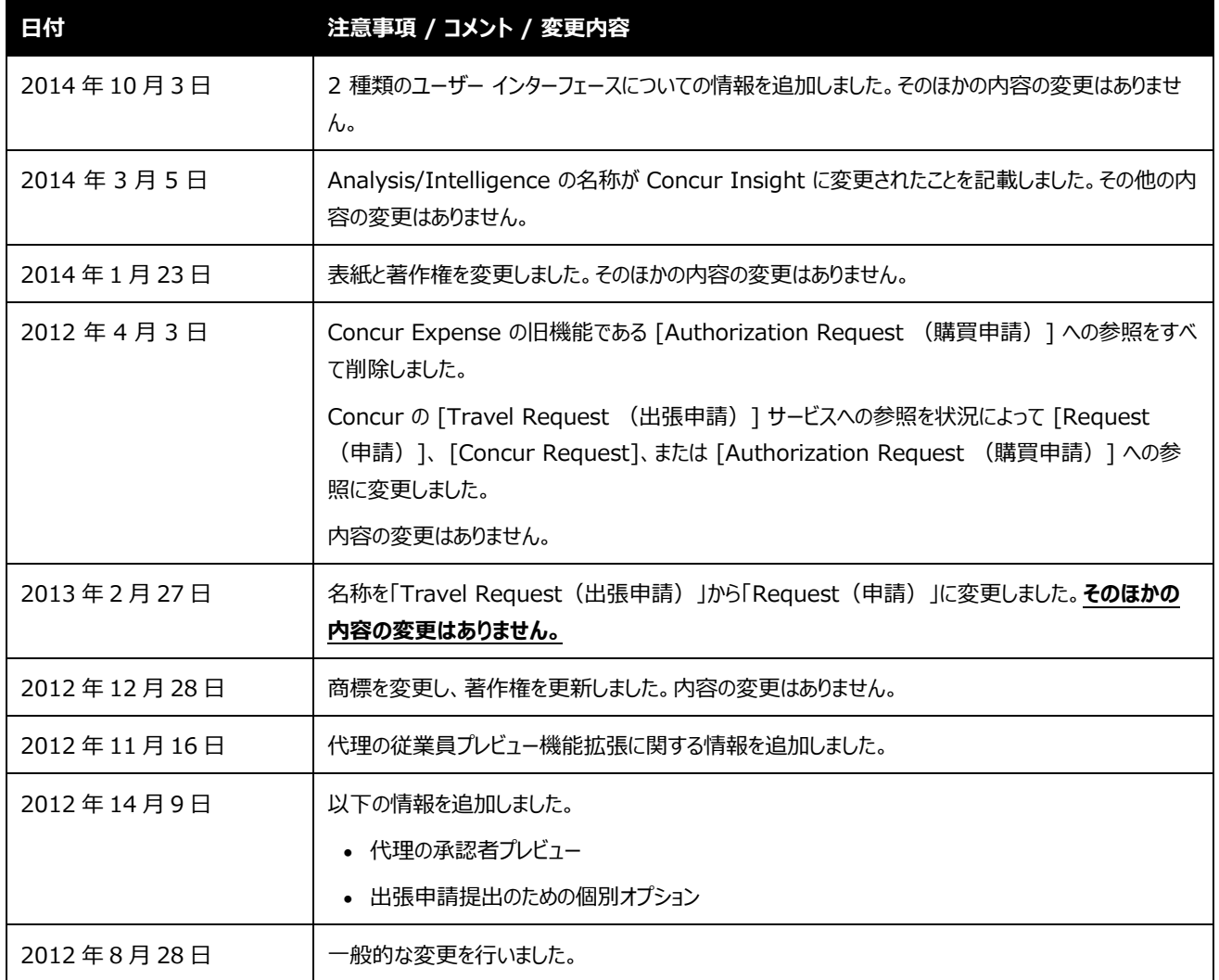

## <span id="page-8-0"></span>**セクション 1: アクセス許可**

ユーザーがこの機能へのアクセス権を持っているかどうかは場合によります。たとえば、特定のグループに対してのみ アクセス権がある、または読取専用で作成や編集はできないなど、限定的なアクセス権を持っている場合がありま す。

管理者はこの機能を使用する必要がありますので、適切なアクセス許可がない場合は、社内の SAP Concur 管理者にお問い合わせください。

<span id="page-8-1"></span>さらに、このガイドに記載されている作業は SAP にのみ許可されているものもあります。必要に応じてサポートに ご依頼ください。

## **セクション 2: 概要**

! **重要:** *すべての代理と代理構成は、Concur Expense および Concur Request で共有されます。*

代理構成は、元のユーザーの代理として Concur Expense および Concur Request で操作する際に、代 理に対して完了を許可するタスク(準備や提出など)を定義するものです。

- Concur Expense では、これらのタスクが経費精算レポートおよび仮払申請に適用されます。
- Concur Request では、これらのタスクが申請に適用されます。

代理構成は Concur Expense / Request の従業員グループ構成に適用されます。1 つの代理構成を単 一または複数の従業員グループ構成で使用することも可能ですが、各グループ構成に使用できる代理構成は 1 つのみです。

代理は、ユーザー管理者がユーザーへ割り当てることもでき、またユーザー自身で代理を指定することも可能です。 いずれの場合も、代理構成でその代理のグループ構成に対して許可されたタスクのみを割り当てることができます。 また、これらのタスク(権限)は、代理構成に従って作業するすべての代理に同様に適用されます。

## <span id="page-9-0"></span>*割り当ての最大数および経費精算プロキシ ロールの使用*

代理とは、指定された特定のユーザーに代わって処理を行うユーザーのことです。適切なユーザーの割り当て数は、 代理あたり 250 名であるため、SAP においてもこの人数をサポートしています。 共有サービス センターに関して アクセス許可を割り当てる場合は、経費精算のプロキシ ロールを使用します。経費精算のプロキシ ロールは、個 別のユーザーが経費精算グループ全体をサポートできるように設計されています。

## <span id="page-9-1"></span>**用語**

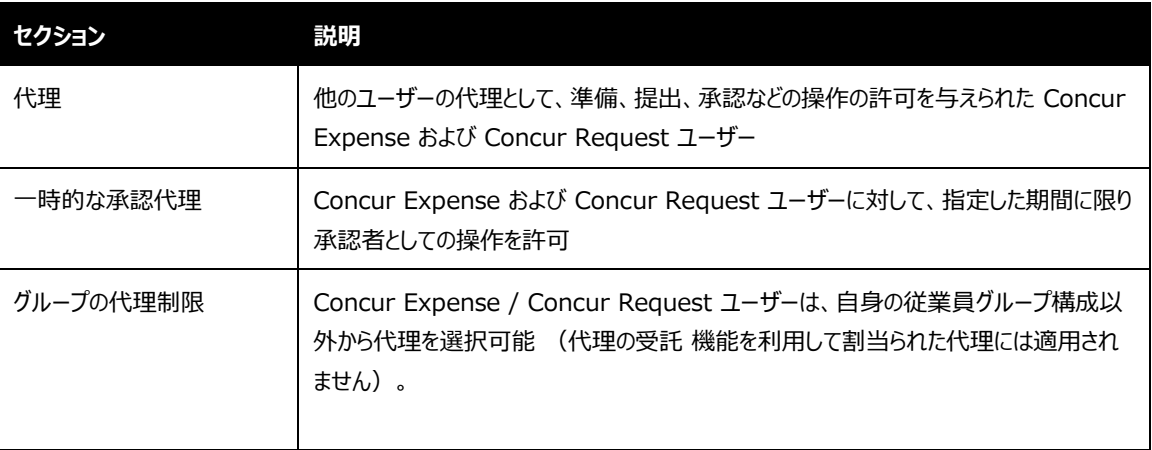

## <span id="page-9-2"></span>**代理の操作を追跡する - 監査証跡**

代理が他のユーザーの代わりに操作を行っている間、実行されたすべてのアクションを追跡する監査証跡が生成 されます。レポートや申請の提出後に行われたフィールド レベルの変更の詳細が記録および表示されます。

下記のアクションを恒久的に記録します。

- 経費精算レポート、仮払申請、申請カテゴリ、経費、または申請を最後に編集した人の名前
- レポートや申請を提出した人の名前、および提出した時刻
- <span id="page-9-3"></span>• レポートや申請を承認した人の名前、および承認した時刻

## **セクション 3: 管理者の操作性**

代理は Concur Expense および Concur Request で共有されます。Concur Expense で行った追加、 削除、または変更は Concur Request に影響し、その逆も同様です。

管理者は **[管理] > [会社] > [組織管理] > [ユーザー管理]**(左側メニュー)をクリックして、ユーザーの 代理情報を確認することができます。目的のユーザーの代理の情報は **[経費精算と請求書処理の設定]** セク ションに表示されます。

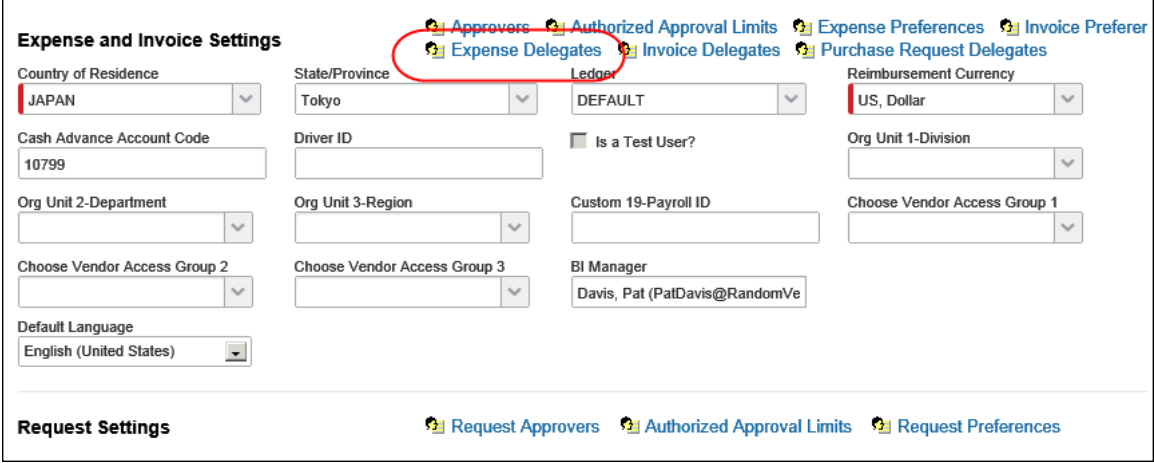

管理者が **[経費精算と事前申請の代理]** リンクをクリックすると、 **[(ユーザー名)の経費精算と事前申請の 代理]** ページが表示されます。

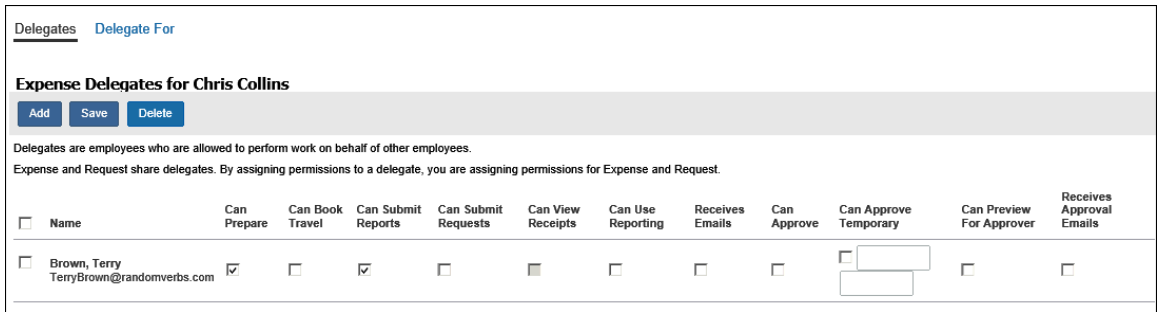

**NOTE:** ユーザーは、**[作成可能]** などの目的のチェック ボックスを選択して、代理に対し特定のアクセス許可を 付与する必要があります。許可が付与されていない代理は、必要な項目にアクセスできず代理としてタスクを実 行できません。

次の点にご注意ください。

- ページ名の [ (ユーザー名) の経費精算と事前申請の代理] のとおり、Concur Expense と Concur Request の両方に適用されます。
- このページに表示される列(チェック ボックス)は、代理構成で定義されたものです。

ページの上部に 2 つのリンクが表示されます。

• **代理の委託:** 指定の従業員本人の代わりに操作を行う代理を管理者が追加、編集、または削除す る際に使用します。

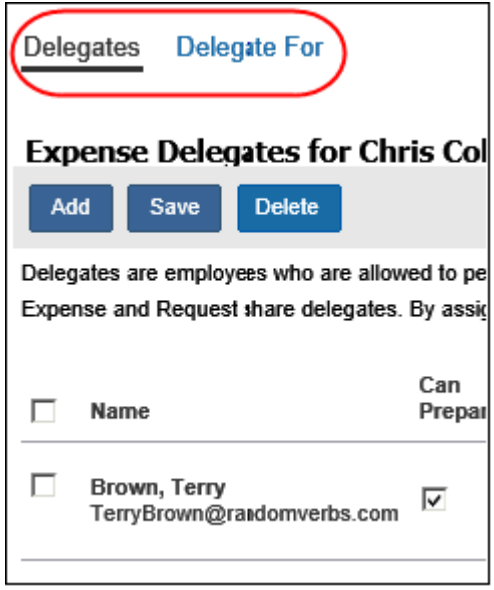

**NOTE:代理の受託:** 指定の従業員が代理を受託するユーザーを管理者が追加、編集、または削除する際 に使用します (代理の受託 を行うと、承認予算制限、グループ割り当てなどのユーザー制限が妨げら れることに注意してください)。

- この 2 つのページはよく似ており、同じように動作します。
- <span id="page-11-0"></span> このページに関するさらに詳しい情報や、ユーザー管理ツールでの追加、編集、または削除の方法につ いては、ユーザーバーエーザー管理(製品共通)」をご参照ください。

## **セクション 4: プロファイルの操作性**

従業員のグループ構成に代理構成がある場合、 [プロファイル] の表示は以下の通りです。

• Concur Expense ユーザーには、**[経費精算と事前申請の代理]** リンクを表示します。

• Concur Request ユーザーには、**[事前申請の代理]** リンクを表示します。

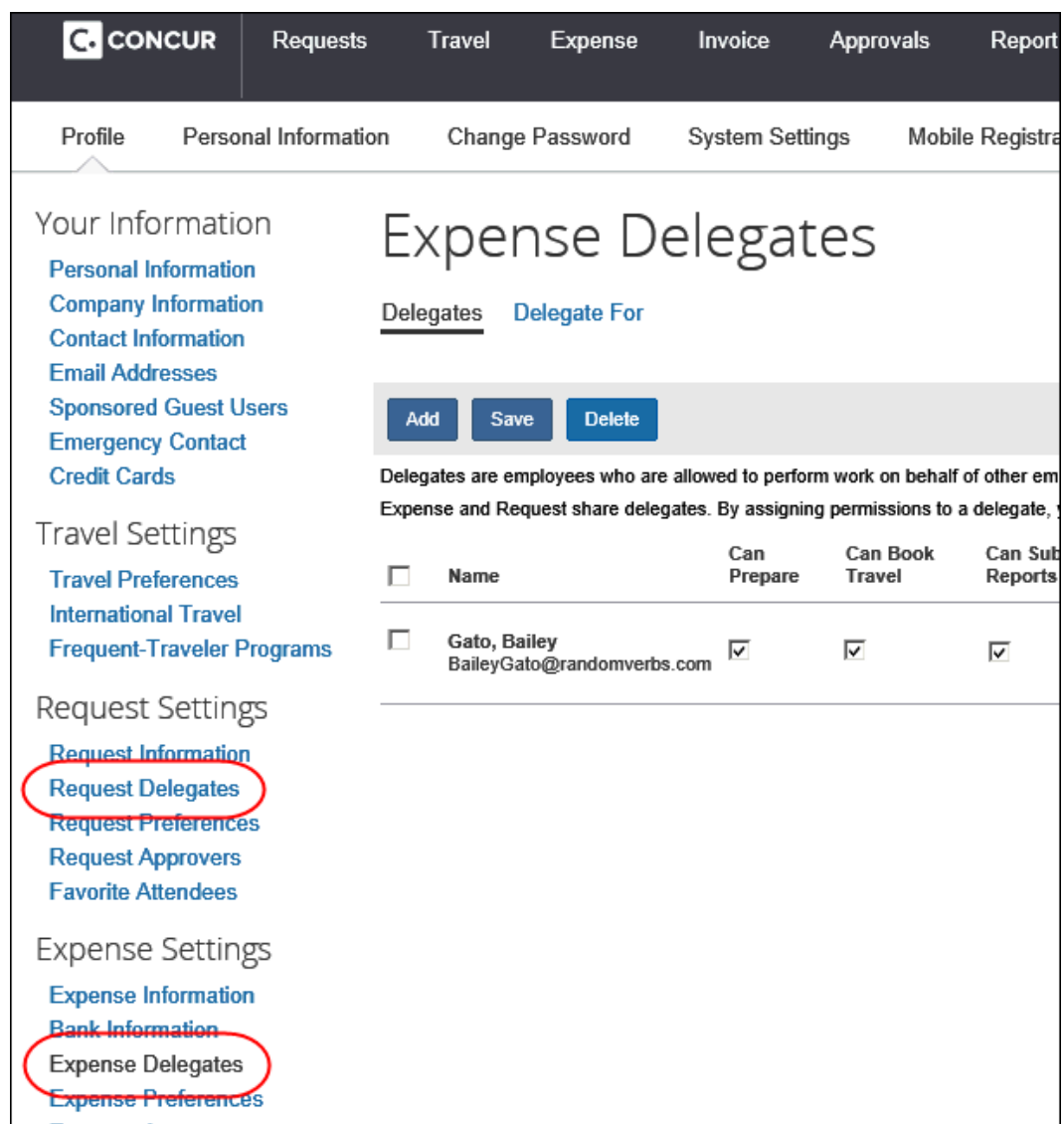

次の点にご注意ください。

- ユーザーが左側のメニューで **[経費精算と事前申請の代理]** リンクをクリックすると、 **[経費精算と事 前申請の代理]** ページが表示されます。ユーザーが左側のメニューで **[事前申請の代理]** リンクをクリ ックすると、**[事前申請の代理]** ページが表示されます。どちらからアクセスしても、同じページが表示さ れます。
- このページに表示される列(チェック ボックス)は、代理構成で定義されたものです。

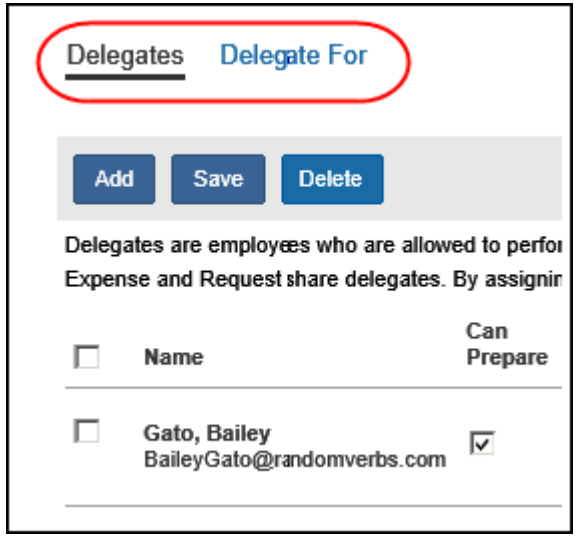

ページの上部に 2 つのリンクが表示されます。

- **代理の委託:** 従業員は自身の代理を追加、編集、または削除できます。
- **代理の受託:** 従業員は自身が代理となって操作を行うユーザーや、委託されたタスクを**閲覧**できます。

## <span id="page-13-0"></span>**代理の追加**

**[代理の委託]** ページで **[追加]** をクリックします。ページの上部が拡張して検索フィールドが現れます。

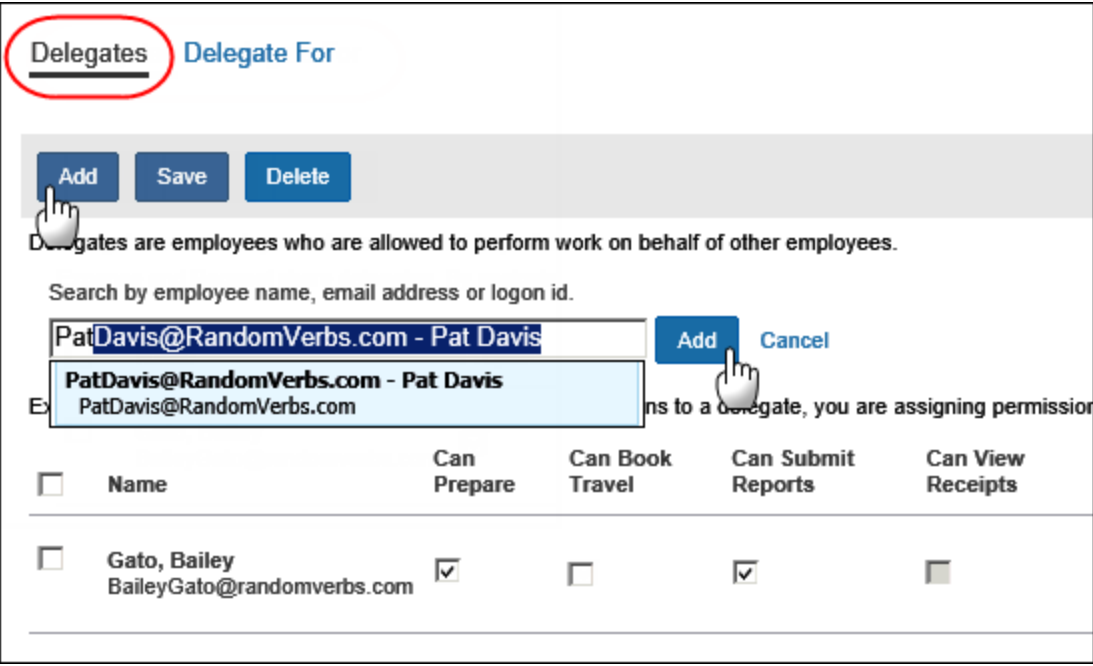

#### 目的の代理を検索し、**[追加]** をクリックします。代理がリストに追加されます。

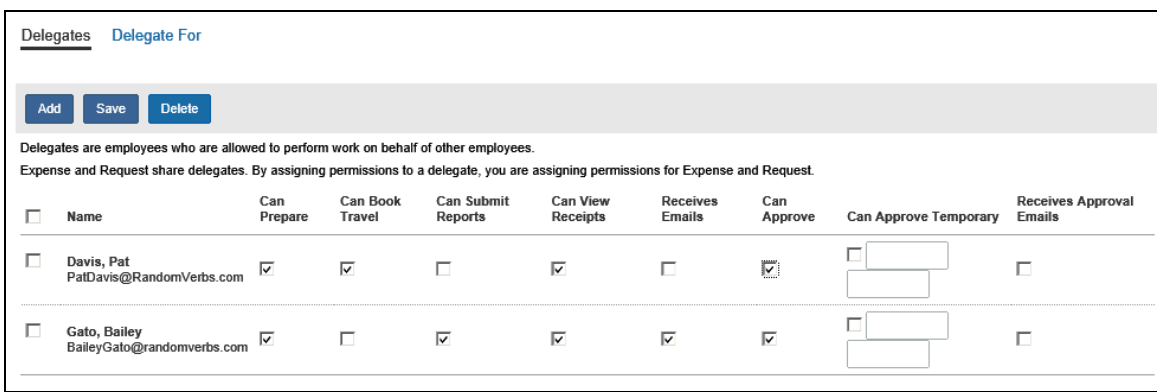

必要に応じてチェック ボックスを選択し、**[保存]** をクリックします。追加項目はすべて **[保存]** の直後に反映され ます。

## <span id="page-14-0"></span>**代理が経費アシスタントのメールを受信できるよう指定する**

**[代理の委託]** ページで代理が週次のレポート サマリー メールを受信するように指定できます。週次レポート サ マリーメールの CC 行に代理を追加するには、経費アシスタントを有効にしなければなりません。

**[代理の委託]** ページで **[メール受信]** を選択し、**[保存]** をクリックします。このオプションを選択すると代理 にもメールが送信され、ユーザーはレポート サマリー メールの CC 行で割り当てられた代理を確認できます。

**NOTE:** 経費アシスタントが有効になっていない場合、[メール受信] チェックボックスは経費アシスタント以外 のメールに使用できます。

ユーザーは週次レポート サマリーメールの CC 行で新規に割り当てられた代理を確認することができます。代理 はこれらのメールを受信します。

### <span id="page-14-1"></span>**代理の編集**

**[代理の委託]** ページで必要な変更を行い、 **[保存]** をクリックします。変更はすべて **[保存]** の直後に反映さ れます。

#### <span id="page-14-2"></span>**代理の削除**

**[代理の委託]** ページで目的の代理を選択し、**[削除]** をクリックします。すべての削除項目は削除の確認の直 後に反映されます。

## <span id="page-15-0"></span>**代理のユーザーを確認する**

**[代理の受託]** タブをクリックします。このページでは、代理である Concur Expense / Request ユーザーを 表示します。このチェック ボックス (閲覧専用) は、特定の Concur Expense / Request ユーザーの代理で 実行可能なタスクを示しています。

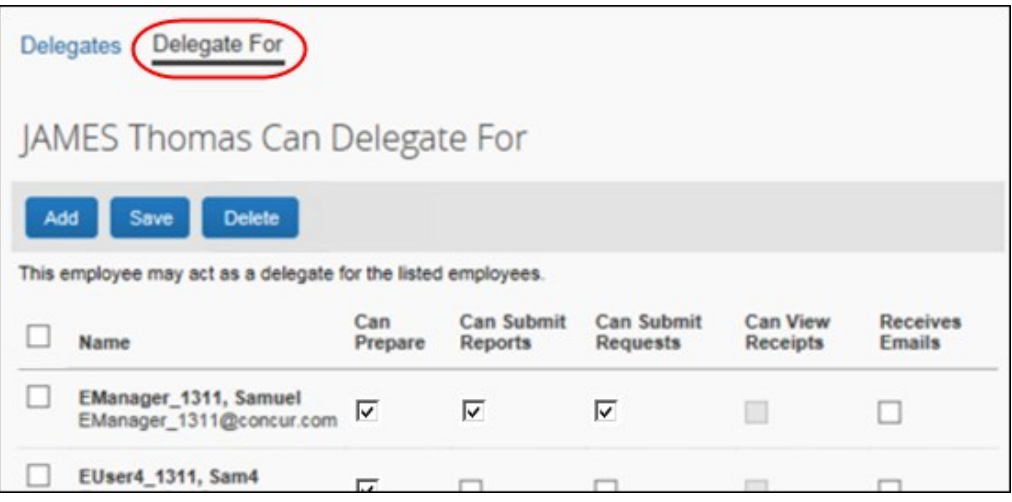

**NOTE:**代理の割当 を行うと、承認予算制限、グループ割り当てなどのユーザー制限が妨げられることに注意し てください)

## <span id="page-15-1"></span>**代理のユーザーを削除する**

**[代理の受託]** タブで目的の代理を選択し、**[削除]** をクリックします。すべての削除項目は削除の確認の直後 に反映されます。

**NOTE:**このアクションについてのメール通知はありません。

## **セクション 5: 代理の操作**

<span id="page-16-0"></span>代理を委託されると、ただちに代理として操作を行うことができます。代理が **[プロファイル]** の **[申請の代理]** セクションで **[代理の受託]** を選択します。

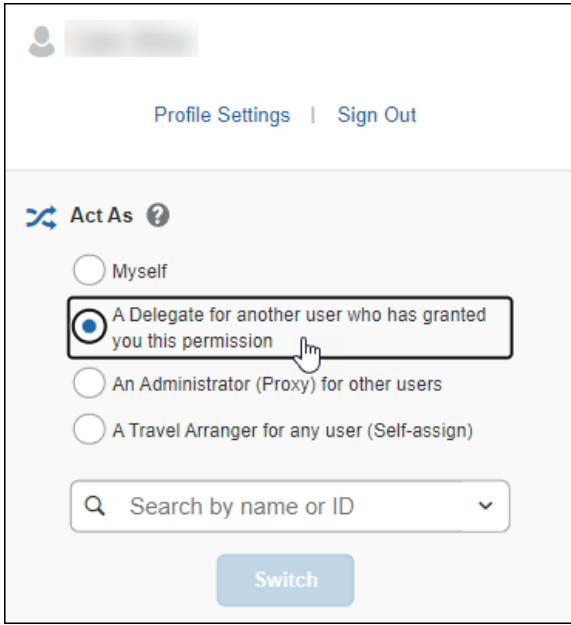

**[名前または ID による検索]** フィールドをクリックすると、以前他のユーザーの代理で操作したことがある場合は、 そのユーザーが **[最新ユーザー]** リストに表示されます。候補者の姓の文字をひとつ以上入力すると他の名前も 検索できます。名前の検索では、最大 80 件の結果が返されます。

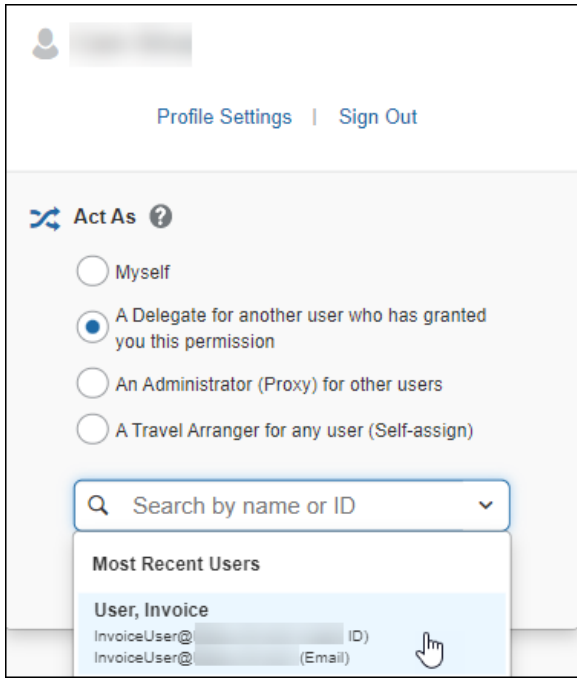

製品共通: 設定ガイド 代理構成9 最終更新日: 2023 年 7 月 18 日 © 2004 - 2023 SAP Concur All rights reserved. 代理で操作したいユーザーを選択したら、 **[切替]** をクリックします。

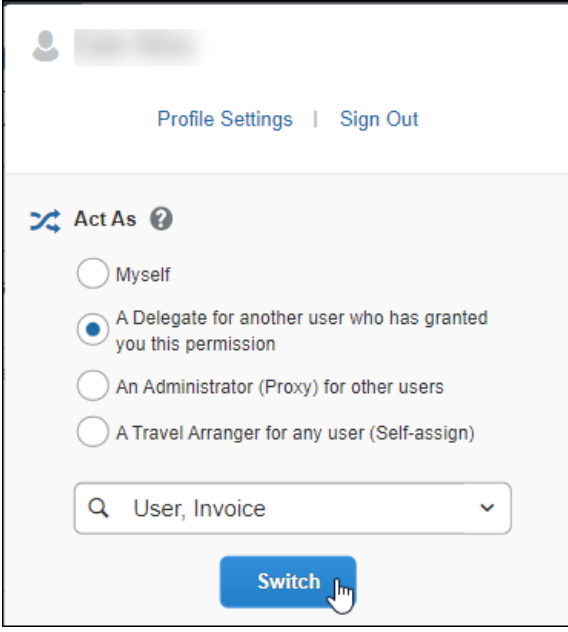

**[プロファイル]** メニュー ラベルが **[<名前> として操作中]** という表示に変わり、ユーザー アイコンの表示が「1 人」から「2 人」になります。

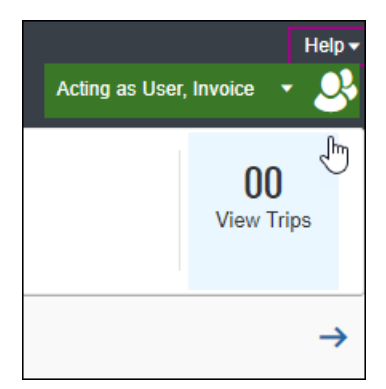

**[管理]** メニューにアクセスする必要がある場合、代理セッションを終了することなく管理タスクを実行可能です。 いずれかの **[管理]** メニュー項目を選択すると、代理のセッションが自動で保留状態になります。

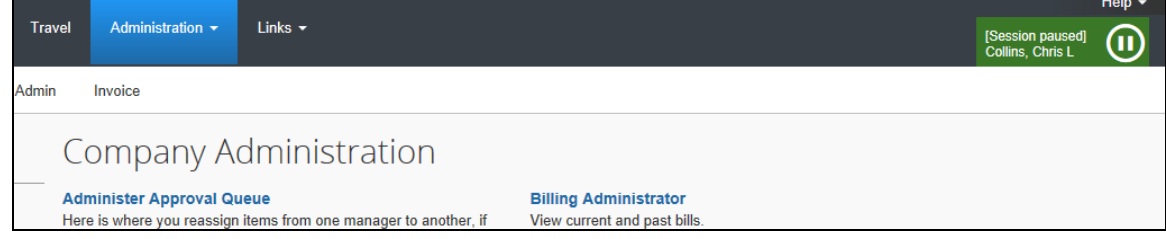

代理として操作を再開する場合、マウスを「保留」アイコン上に移動させると「再生」アイコンに変化するので、それ をクリックします。

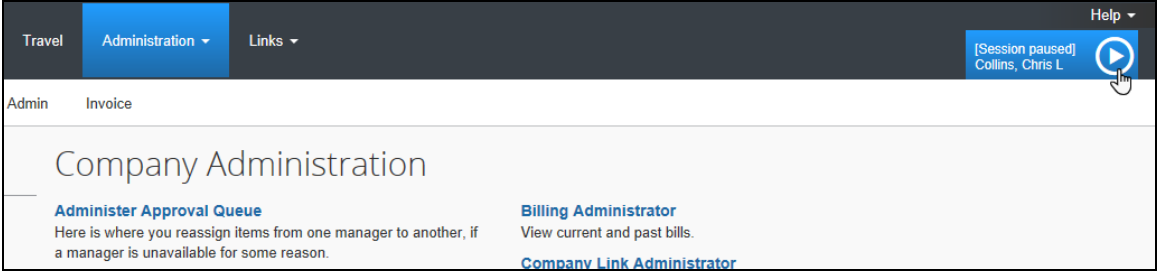

自分自身として操作する場合は、**[自分]** をクリックし **[切替]** をクリックします。

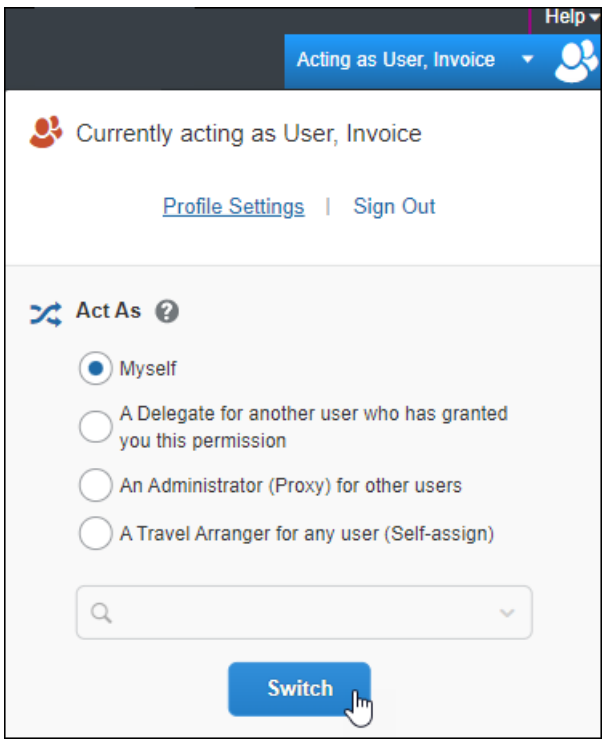

## <span id="page-19-0"></span>**提出または通知**

代理に許可されている項目によって、レポートや申請を作成後、提出できる場合とできない場合があります。

• 許可されている場合は **[レポートの提出]** ボタンが表示されます。

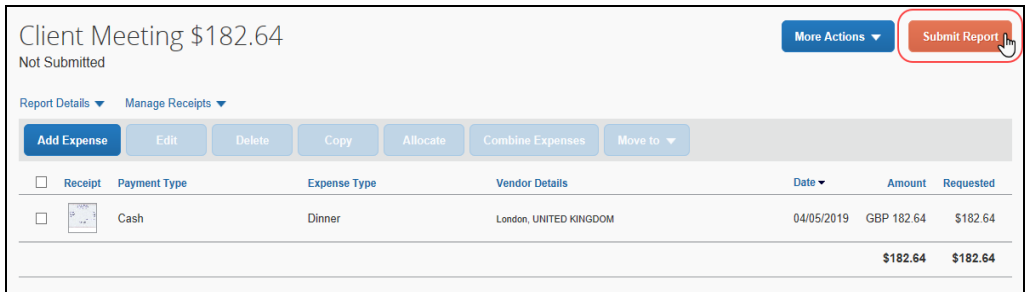

• 許可されていない場合は、**[たすべての「レビュー準備完了]** ボタンが表示されます。

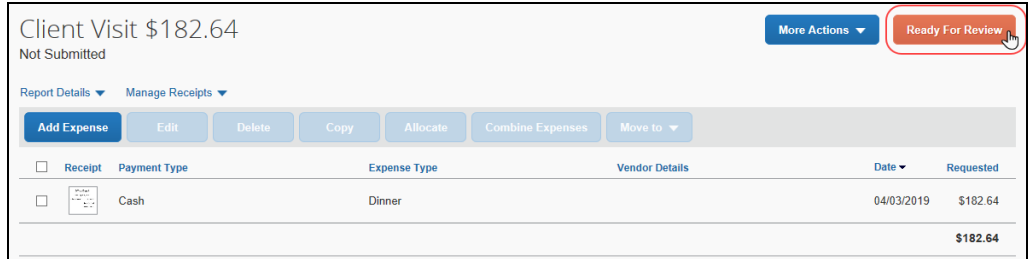

代理が **[承認者に通知]** をクリックすると、システムは以下を実行します。

- レポート名が表示される場所で「レビュー準備完了」メッセージがユーザー(レポートおよび申請の所有 者)に対し表示されます。以下が例です。
	- ホーム ページの **[マイ タスク]** セクションでは下図のように表示されます。

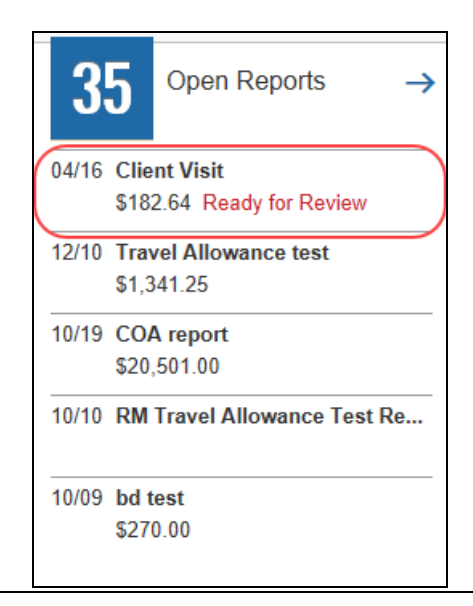

Concur Expense のホーム ページのレポート タイルでは下図のように表示されます。

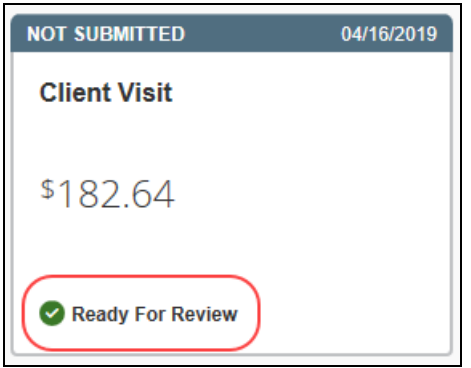

- レポートや申請の所有者へメール通知が送信された場合、そのレポートや申請がレビューおよび提出準 備完了したということを意味しています。
- 監査証跡エントリを作成します。

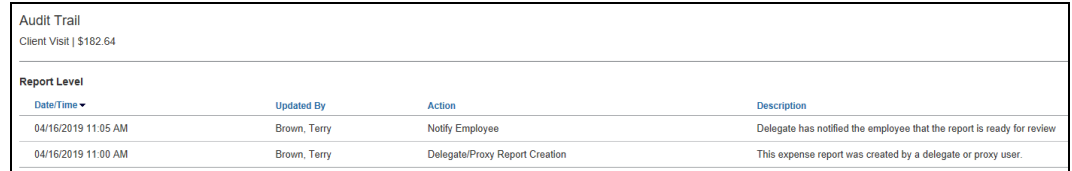

## <span id="page-20-0"></span>**レビュー準備完了**

代理は、レポートや申請のレビュー準備完了マークを「やり直し」することができます。レポートや申請を開き、通知 ステータス内のレポートや申請に対してのみ表示される **[未完了のマーク]** をクリックします。

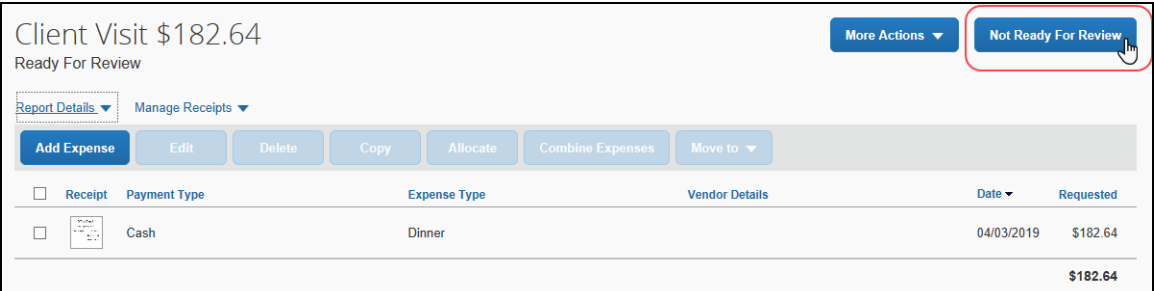

代理が **[未完了のマーク]** をクリックすると、システムは以下を実行します。

- 表示されたすべての「レビュー準備完了」メッセージを削除
- •

以下はシステムにより実行されません。

• 従業員へのメール通知の撤回、およびステータスの変更を知らせるメールの送信

• 通知の無効化に対する監査証跡のエントリの追加

## <span id="page-21-0"></span>**承認者の代わりにプレビューする**

承認者の承認順番待ちにあるレポートや申請を、代理にプレビューさせることが可能です。その場合、代理は承 認を行うことはできませんが、レポートや申請が承認者のレビューおよび承認待ちであることを確認することができ ます。

代理は各レポートや申請をレビューして、一貫性の確認、領収書の照合、そして必要に応じて修正のために従 業員に差戻すこともあります。準備が整ったら、代理は承認者にレポートや申請のレビューの準備が完了している ことを知らせます。

**NOTE:**この「プレビュー」オプションを割り当てられた代理は、承認者の代わりにレポートや申請を承認することは できません。

適切な権限を割り当てられたら、代理は Concur ホーム ページまたは **[承認]** ページから、通常通り承認者の 承認順番待ちにアクセスできます。代理は目的のレポートや申請を開き、情報をレビューしたり領収書を照合し たりすることができます。

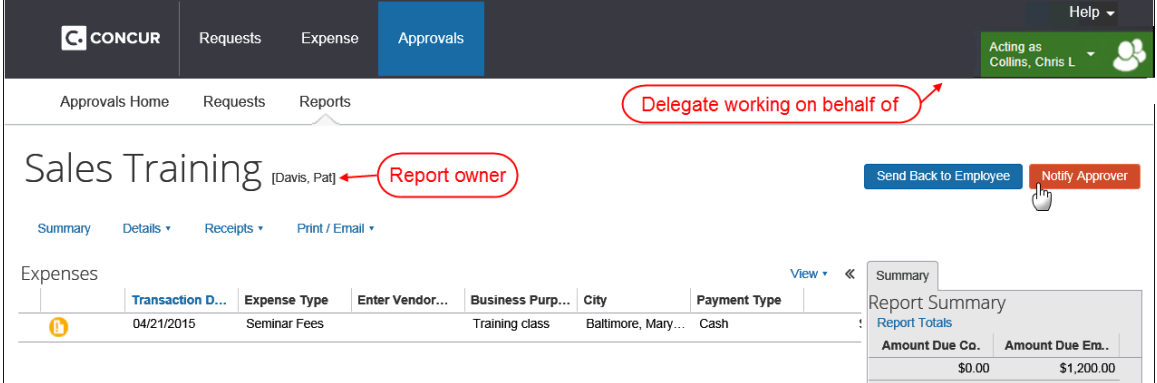

準備が整ったら、**[承認者に通知]** をクリックします。

代理が **[承認者に通知]** をクリックすると、システムは以下を実行します。

**• 「承認**】ページに「レビュー済」アイコン ■ が表示され、承認者ヘレポートや申請がレビューされたことを 知らせます。

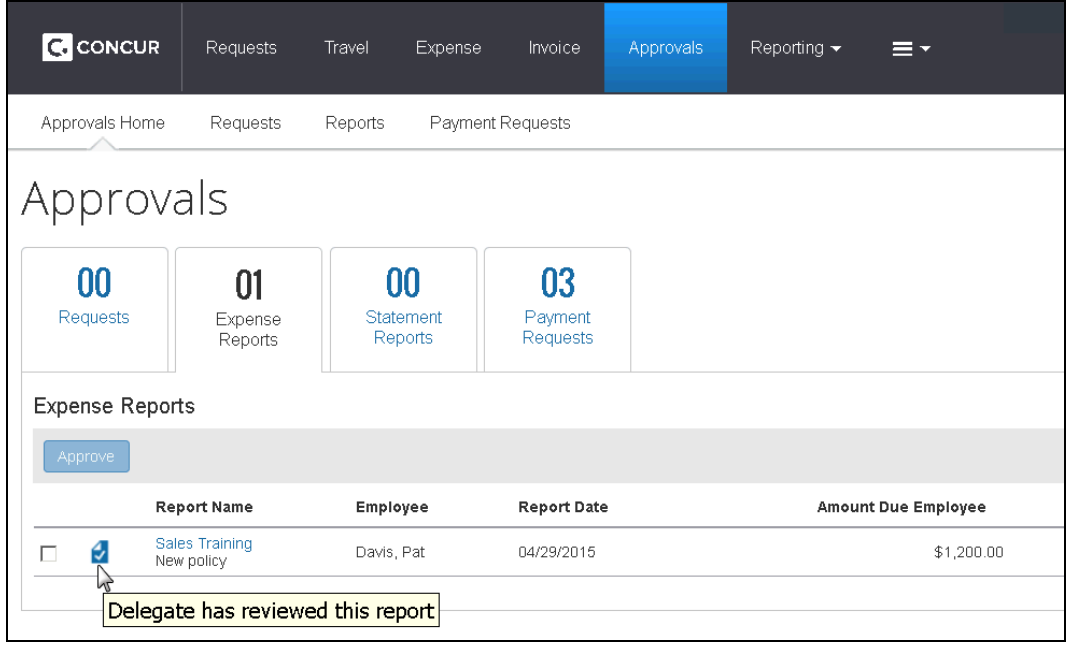

**NOTE:**このアイコンは、代理や承認者などの承認順番待ちを確認することができるすべてのユーザー に対して表示されます。

- 代理がレポートや申請をレビュー済であることを知らせるメール通知が承認者に送信されます。
- 監査証跡エントリを作成します。

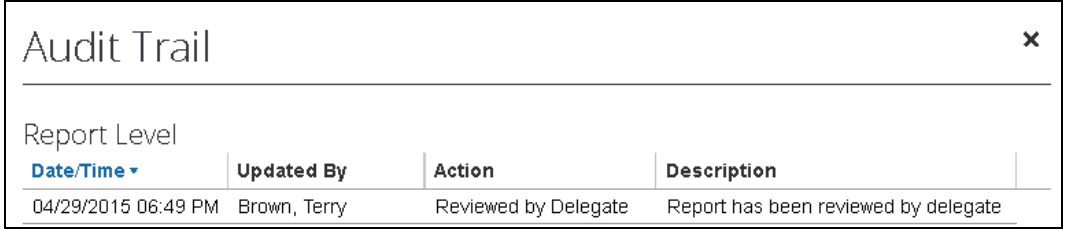

## <span id="page-23-0"></span>*未レビューのマークを付ける*

代理はレビューを「やり直し」することができます。レポートや申請を開き **[未レビューのマーク]** をクリックします。

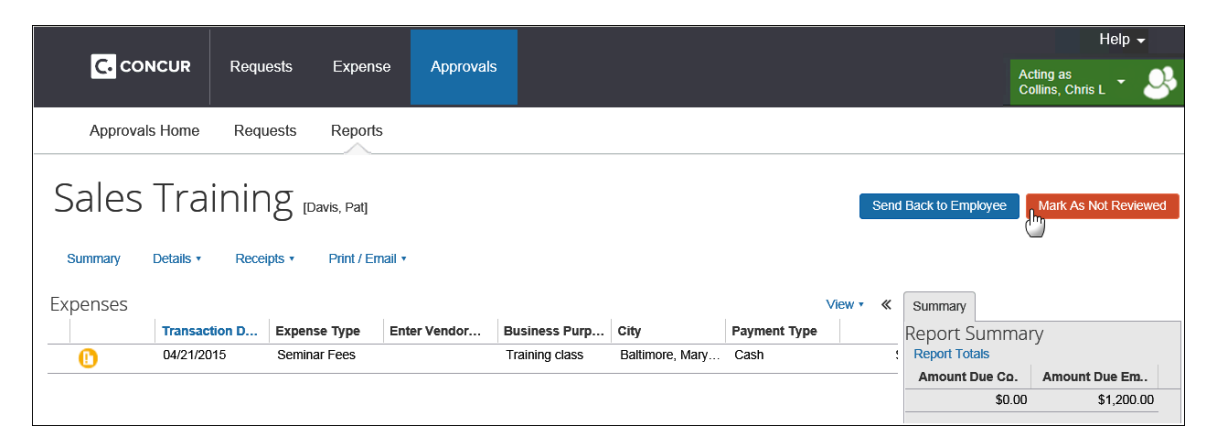

代理が **[未レビュー済のマーク]** をクリックすると、システムは以下を実行します。

- **•** 「レビュー済」アイコン が **[承認]** ページから削除され、承認者へレポートや申請がまだレビューされて いないことを通知
- **[未レビュー済のマーク]** ボタンを **[従業員に通知]** に戻す

以下はシステムにより実行されません。

- 承認者へのメール通知の撤回や、ステータスの変更を知らせるメールの送信
- 通知の無効化に対する監査証跡のエントリの追加

## <span id="page-23-1"></span>**メール通知**

代理がメールの受信を許可されている場合、次のメール通知を受け取ります。

- ワークフローのステータス変更通知
- 備忘メール
- イメージを受領済の通知
- 新規法人カード取引の通知
- レポートが代理によって提出された場合の差戻し通知(オフにすることはできません)

承認のメールの受信が許されている場合、代理は次の通知を受け取ります。

- 承認待ちの新規レポートや申請の通知
- 承認者への備忘メール

**NOTE:**一時的な承認者代理(承認可能、または承認の代理ためのプレビュー)が指定された承認期間に 限りメール通知を受信するのに対し、常任の承認者代理は**常に**メール通知を受信します。

## <span id="page-24-0"></span>**代理として作業時のプロファイル**

代理は他の代理を選択することが**できません**。ユーザーが代理として作業している際に、**[プロファイル] > [プロ ファイル設定]** を選択すると **[経費精算と事前申請の代理]** リンクおよび **[事前申請の代理]** リンク(いずれ も左側メニュー)は利用できません。

#### <span id="page-24-1"></span>**領収書イメージの管理**

代理はアップロード済のイメージおよび 「経費に添付できる領収書] ライブラリ (旧称: 領収書ストア) について ユーザーをサポートすることができます。

<span id="page-24-2"></span>詳しくは、設定ガイド**「Concur Expense: 領収書の取扱い - デジタル領収書」**をご参照ください。

## <span id="page-24-3"></span>**セクション 6: 代理構成に対する特別な考慮**

#### **グループ変更**

ユーザーが異なる従業員グループ構成に移動し、かつ移動前後のグループ構成の代理構成が異なる場合、割り 当てられた新しい代理が、そのユーザーに対して新しいグループ構成を使用します。

#### <span id="page-24-4"></span>*重要事項- 変更されたグループに対する代理の割り当ての手動更新*

代理の従業員が別の従業員グループ構成に移動しても、システムは既存の代理の割り当てを削除したり更新し たりしません。従業員は最新の組織変更を把握できるよう、自身の代理の割り当てを定期的に確認する必要が あります。

多くの場合、従業員は自身の業務に対して適切な状態にあるか確認するためにこれらの代理について正確に把 握しようとするため、追加のアクションは必要ありません。 しかし、組織によっては適切な代理のみが許可されて いる状態であることが非常に重要である場合があります。

そのために、管理者は以下の 2 つの方法を利用できます。

• 管理者は、一時的な承認代理に限り有効化し、すべての承認代理が必ず定期的に従業員によって 更新され、継続して有効であることを確認できます。

• 管理者は、混乱を避けるために手動で旧代理の割り当てを削除し、同時に、新しい従業員グループと 一致させるため、またはユーザーに自身の代理割り当てを更新するようリマインドするために、新代理の 割り当て(必要に応じて)も可能です。

## <span id="page-25-0"></span>**代理の承認権限者**

初期設定では、代理が承認権限者として操作する場合は、委託者の承認限度額を継承するように設定されて います。

Concur Expense を使代理構成は an 同等以上の承認限度額を持つ承認者に限定するよう設定すること もできます(本ガイドの構成セクションで説明しています)。その場合、承認権限者が委託することができるのは、 同等以上の限度額を持つ他の承認権限者**のみ**です。承認権限者が自分より低い限度額のユーザーを選択し た場合は、**[承認可能]** と **[期間限定で承認]** のチェック ボックスが表示されますが、選択することはできません。

**NOTE:**Concur Request には適用しません。

| 承認権限者 | レベル 1   | レベル 2 | 限度額        | 規定外フラグ ベースの承認<br>権限 |
|-------|---------|-------|------------|---------------------|
| A     | Acme    | 営業部   | 2,000 USD  | なし                  |
| A     | Widgets | 営業部   | 1,000 USD  | なし                  |
| B     | Widgets | 営業部   | 2,000 USD  | なし                  |
| C     | Acme    |       | 10,000 USD | あり                  |
| D     | Widgets | 営業部   | 1,000 USD  | なし                  |
| D     | Acme    | 業務部   | 2,000 USD  | あり                  |
| F     | Acme    | 営業部   | 1,500 USD  | なし                  |
| F     | Acme    | 業務部   | 2,000 USD  | なし                  |
| G     | Acme    |       | 500 USD    | なし                  |

*例: 承認権限者の一覧*

承認権限者 A には、承認権限者階層に基づく 2 つの異なる承認限度額があります。下記の承認者は A の 代理となる資格があります。

**B: 階層の Widgets-Sales** レベルにおいて A よりも高い承認限度額を持っています。

**C**: **階層の Acme** レベルにおいて A よりも高い承認限度額を持っています。

**D: 階層の Widgets-Sales** レベルにおいて A と同等の承認限度額を持っています。

下記の承認者は A の代理となる資格を持っていません。

**E: 階層の Acme-Sales** レベルにおいて A よりも承認限度額が低いです。

**F**: どの階層においても、A の代理ができる限度額がありません。

**G: 階層の Acme** レベルにおいて A よりも承認限度額が低いです。

詳しい情報は、設定ガイド「Concur Expense: ワークフロー(承認権限者)」 をご参照ください。

#### <span id="page-26-0"></span>*限度額の変更*

承認権限者の限度額は代理が割り当てられる際に**のみ**評価されます。同等以上の限度額を持つ承認権限者 が代理になり、その代理承認権限者の限度額が後で下げられた場合、 Concur はその代理を削除せず、さら に委託者にも代理にも通知しません。

## <span id="page-26-1"></span>**Analysis/Intelligence(旧 Concur Insight)の代理**

代理に Analysis や Intelligence の実行を許可するよう代理構成を設定することができます。その場合、 Analysis や Intelligence のアクセス権 (BI マネージャーまたは Cognos ロールのいずれか) を持ったユー ザーは、自身のレポートを実行できる代理を 2 人まで割り当てることができます。

代理が適切な分析レポートの許可を得ると、 **[分析レポート]** タブが利用可能になり、Analysis や Intelligence へアクセスできるようになります。これを行うと、代理は委託者の持つ承認権などすべてのアクセス 許可を持つことになります。また、**[個人用フォルダ]** ディレクトリへのアクセス、およびこの場所に保存されているす べての分析レポートにアクセスできるようになります。

代理構成で **[分析レポート]** オプションがオンになっている場合(本ガイドの構成セクションで説明しているとお り)、**[分析レポートの使用]** のチェック ボックスがユーザーおよびユーザー管理者に表示されます。

次の点にご注意ください。

- ユーザーが Analysis や Intelligence へのアクセス権を持たない場合は、**[分析レポートの使用]** の チェック ボックスが表示されていても選択することはできません。
- Analysis や Intelligence へのアクセス権を持つユーザーは分析レポートの代理を 2 人まで割り当 てることができます。3 人目を割り当てようとするとエラーメッセージが表示されます。

## **セクション 7: 代理構成**

<span id="page-27-0"></span>経費精算の構成管理者や事前申請の構成管理者は、代理構成を作成および管理することができます。

#### <span id="page-27-1"></span>**初期設定**

システムには、この設定下で作業するすべての従業員に同じ一連の権限として、設定に適用する既定の代理構 成があります。この設定はガイドラインとして提供されており、変更可能です。それは、既定の設定を「そのまま」使 用したり、組織のニーズ合った編集をしたりすることもできます。また、追加の代理構成を作成することも可能です。

ご注意: 1 つの代理構成を単一または複数の従業員グループ構成で使用することも可能ですが、各グループ構 成に使用できる代理構成は 1 つのみです。さらに、提出または承認などの権限を付与する設定で、代理構成 を共有するすべての従業員に対し付与または取り消しができます。

#### <span id="page-27-2"></span>*代理構成および代理の割り当ての変更*

ひとつの代理構成がグループ構成を共有するすべての従業員に適用されるため、それに従って権限の追加または 削除もすべての従業員へ適用されます。よって、レポートを承認する権限が管理者から削除された場合、即時の 影響として、該当の権限がその代理構成で作業しているすべての従業員から剥奪されます。

 従業員グループ変更の際の更新および代理構成の操作についての重要な情報については、「代理構 成に対する特別な考慮」の「グループ変更」の項をご参照ください。

#### **従業員への異なる代理権限の適用**

異なる代理権限を従業員に適用する場合、それらの権限を目的の権限を反映した代理構成と連動するグルー プ構成に移動することが唯一の方法です。

#### **代理検索の選択方法の変更**

管理者によって代理の選択方法(割り当て可能な代理適任者の検索をする場合)が変更された場合、既存 の代理またはその構成には全く変更がかかりません

### <span id="page-27-3"></span>**代理構成へのアクセス**

- *構成ページにアクセスするには:*
	- 1. **[管理]** > **[経費精算]**(またはサブメニューの **[事前申請]**)をクリックします。

**NOTE:**アクセス許可によっては、**[管理]** をクリックしてすぐにこのページが表示されることもあります。

2. **[代理構成]** をクリックします(左側メニュー)。

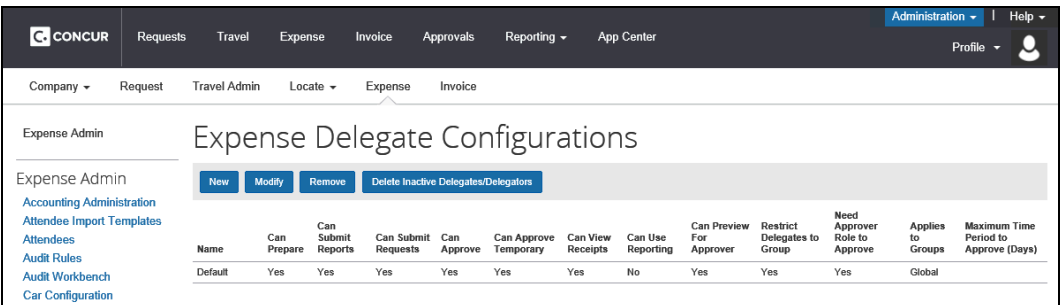

Concur Expense の場合、**[経費精算の代理構成]** ページが表示されます。

Concur Request の場合、**[代理構成]** ページが表示されます。

**[経費精算の代理構成]** ページと **[代理構成]** ページの違いはページ名のみです。どちらのモジュール でもこの構成を共有しています。

## <span id="page-28-0"></span>**代理構成の新規作成**

- *代理構成を新規作成するには:*
	- 1. 代理構成のページで **[新規]** をクリックします。**[代理構成の追加]** ページが表示されます。

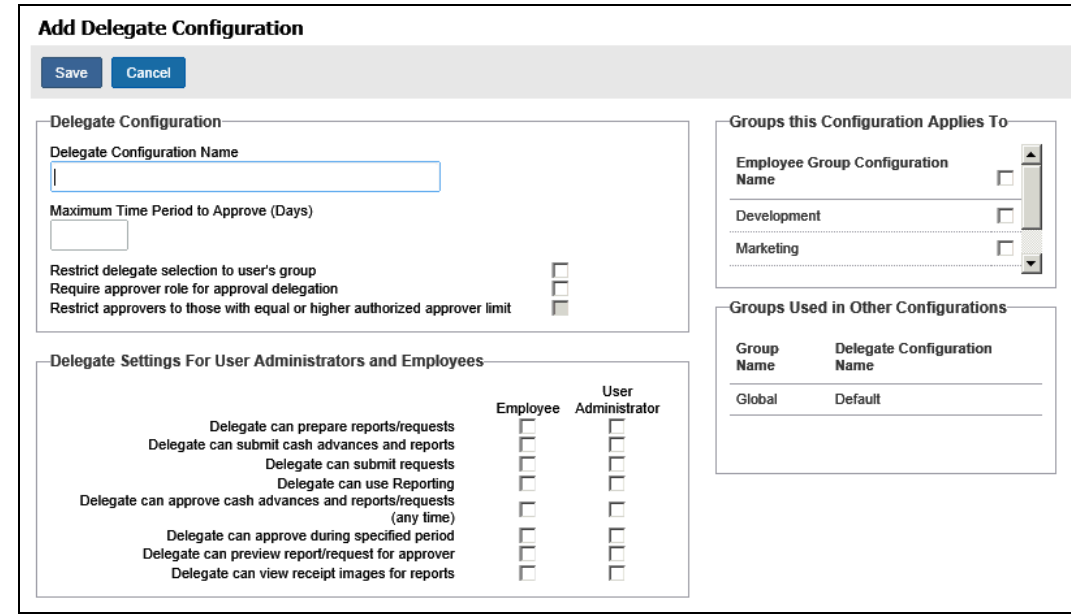

- 2. 必要な選択肢を選びます。これらの設定は代理構成に準じて作業するすべての従業員に対し、グルー プとして適用されるためご注意ください。
	- **NOTE: [従業員]** 列にあるすべてのオプションを無効にすることのみが、ユーザー管理者が代理を作 成、管理することを制限することができます。これにより、このロールを持つ管理者のみが作成 および管理することができます。

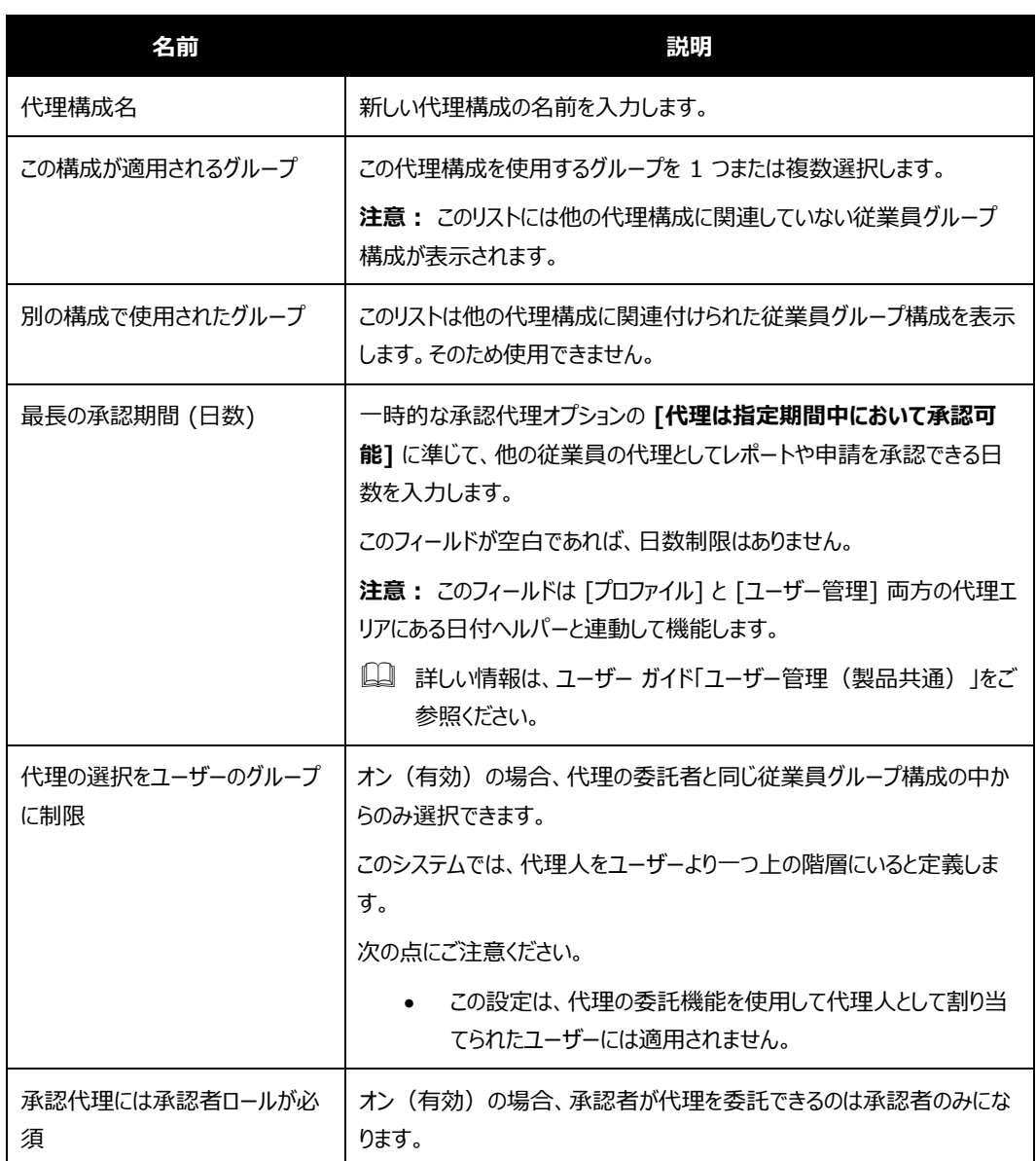

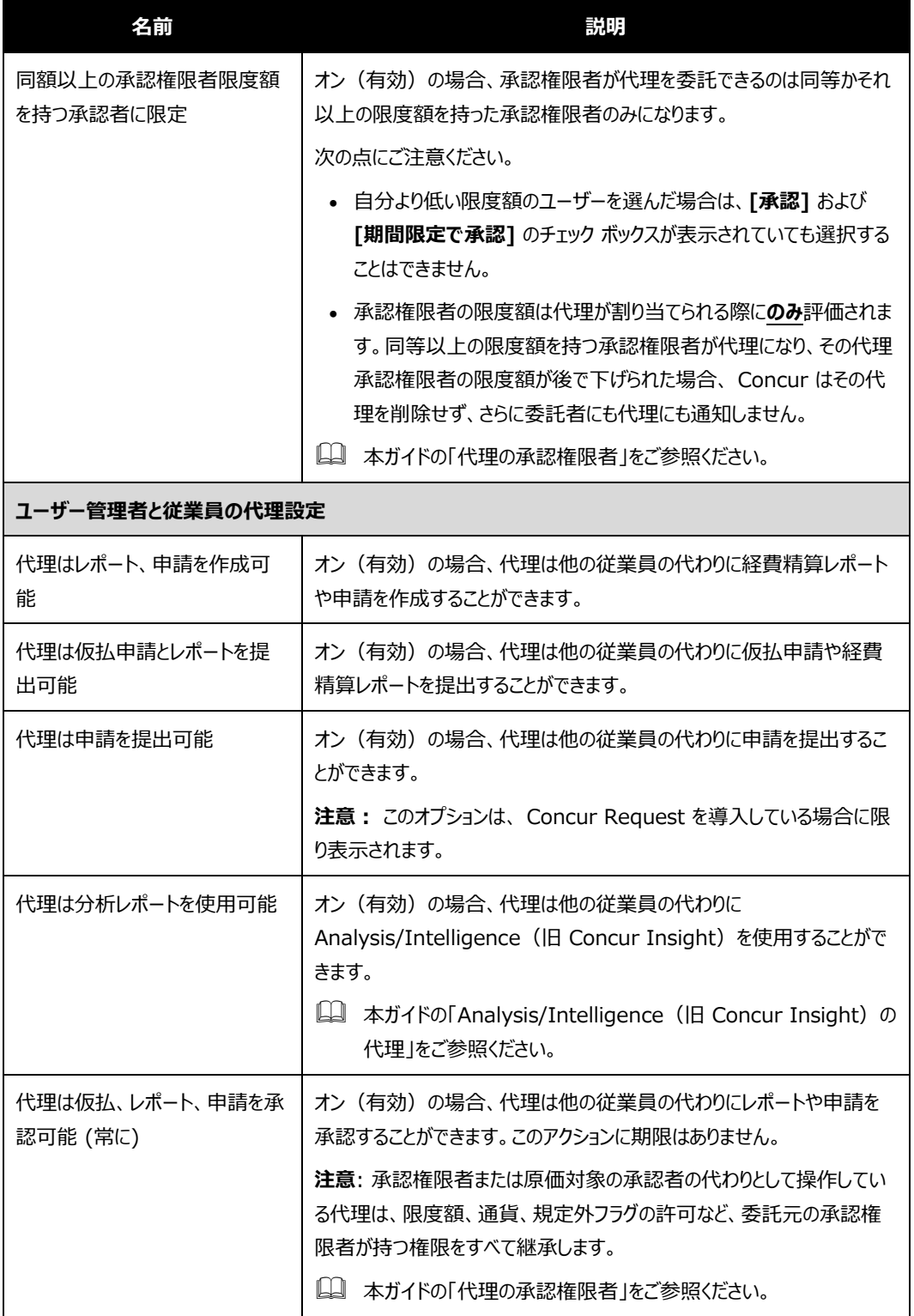

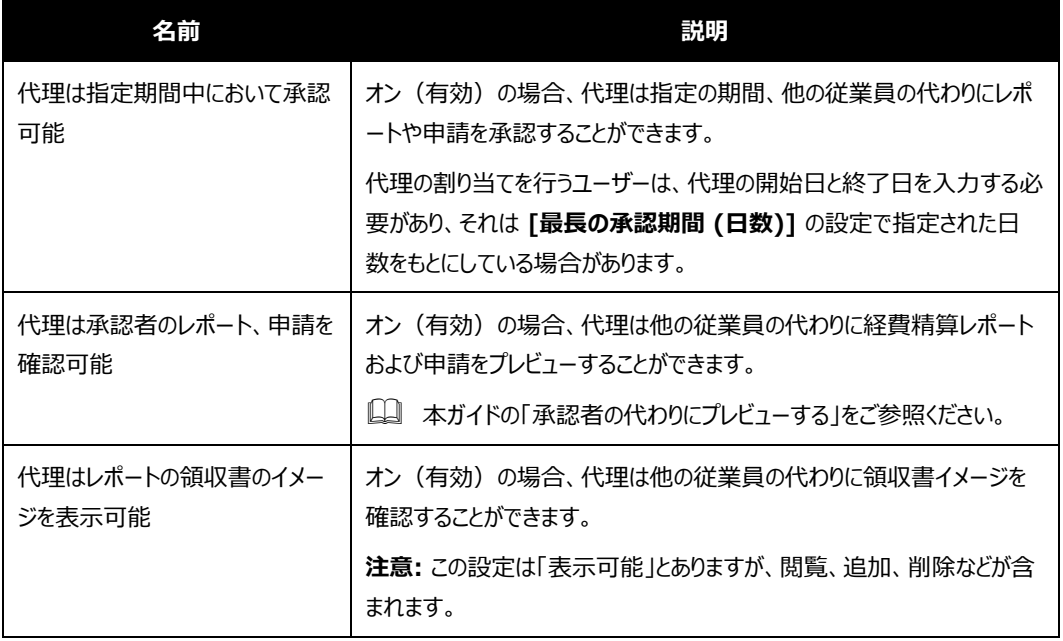

3. **[保存]** をクリックします。

## <span id="page-31-0"></span>**代理構成の編集**

代理構成で、管理者は使用している代理構成に対し、提出または承認などの権限の追加または削除ができま す。その場合、この構成をグループとして使用しているすべての代理は、全く同じ一連の権限を共有しており、そ れらをグループとして付与または削除されるということをご留意ください。

- *代理構成を編集するには:*
	- 1. 代理構成のページで目的の構成を選択します。
	- 2. **[修正]** をクリックします。

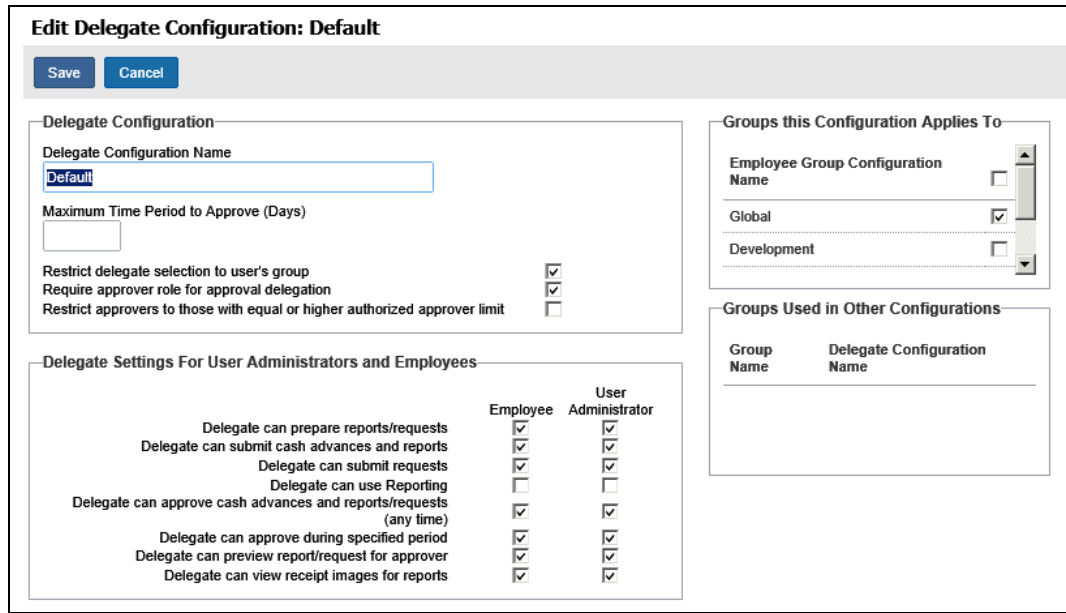

- 3. 必要に応じて変更します。操作は本ガイドの「代理構成を新規作成する」のセクションをご参照ください。
- 4. **[保存]** をクリックします。

## <span id="page-32-0"></span>**代理構成の削除**

管理者は代理構成を削除することができます。一度削除すると、代理構成はもとに戻せません。また、削除した 構成が関わるグループに属しているユーザーの代理はすべて、ただちに削除されます。

! **重要**: 代理構成を削除する際は十分ご注意ください。削除の操作をもとに戻し、個別ユーザーへの代理の 割り当てを復元する方法はありません。

#### *代理構成を削除するには:*

- 1. 代理構成のページで目的の構成を選択します。
- 2. **[削除]** をクリックします。
- 3. **[OK]** をクリックします。

## <span id="page-33-0"></span>**非アクティブな代理レコードの消去**

*管理者は非アクティブな従業員に関連するすべての代理レコードを削除することができます。*一度削除すると、レ コードは完全にシステムから消去され、非アクティブな従業員はユーザーの代理のリストに表示されなくなります。

このオプションによって以下に該当するレコードをすべて消去します。

- 従業員(代理の委託者)が非アクティブである
- 非アクティブな従業員の代理である
- ! **重要**: 非アクティブなレコードを消去する際は十分ご注意ください。削除の操作をもとに戻し、個別ユーザー への代理の割り当てを復元する方法はありません。
- *非アクティブな従業員に関連するすべての代理レコードを削除するには:*

[代理構成] ページで、**[非アクティブな代理/委託者を削除]** をクリックします。

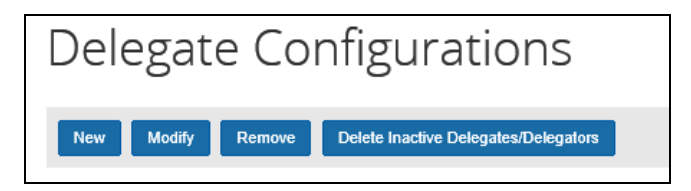